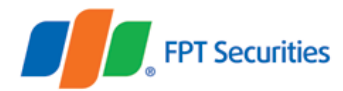

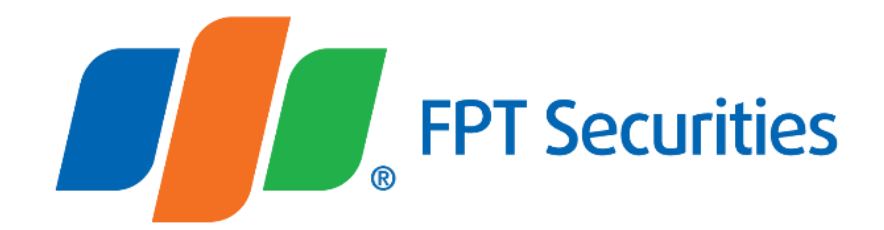

## **User Guide FPTS Technical Chart 3.0**

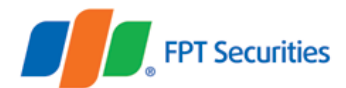

## **Table of Contents**

<span id="page-1-0"></span>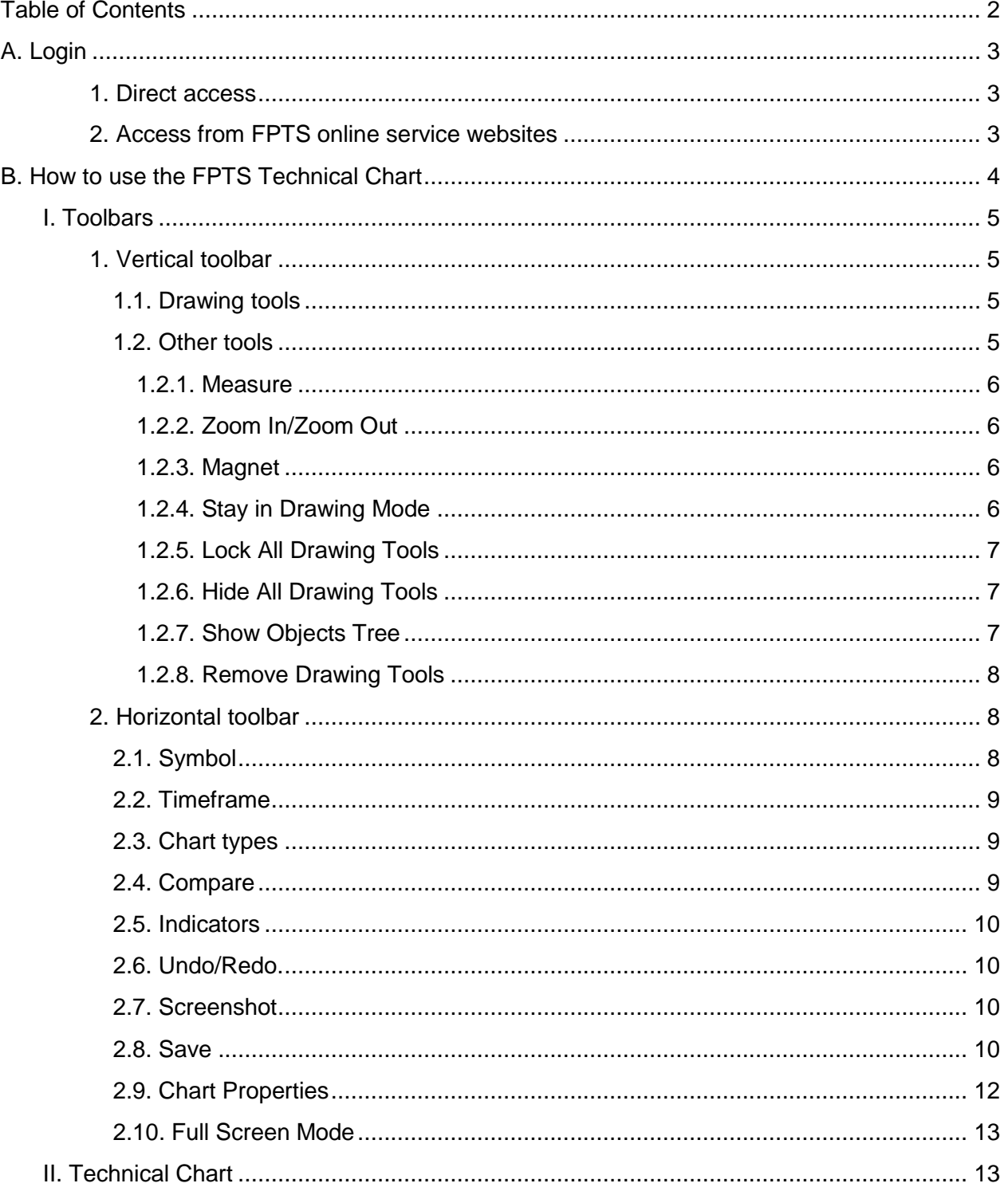

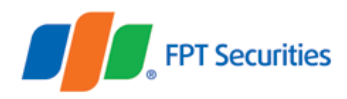

## <span id="page-2-0"></span>**A. Login**

You can use the FPTS Technical Chart by one of the following methods:

#### <span id="page-2-1"></span>**1. Direct access**

You can log in and use the FPTS Technical Chart 3.0 from the link address: <https://ezfutures.fpts.com.vn/chart3> (use your stock trading account and login password).

#### <span id="page-2-2"></span>**2. Access from FPTS online service websites**

Logging in the FPTS online trading systems (e.g. EzTrade, EzFutures and Liveprice), you can directly access the FPTS Technical Chart in one of the following ways:

- EzTrade: [https://eztrade.fpts.com.vn](https://eztrade.fpts.com.vn/)
- **EzFutures: [https://ezfutures.fpts.com.vn](https://ezfutures.fpts.com.vn/)**
- LivePrice: [https://liveprice.fpts.com.vn](https://liveprice.fpts.com.vn/)

From the Service Board Vào mục **Biểu đồ kỹ thuật** trên thanh công cụ nhanh của FPTS:

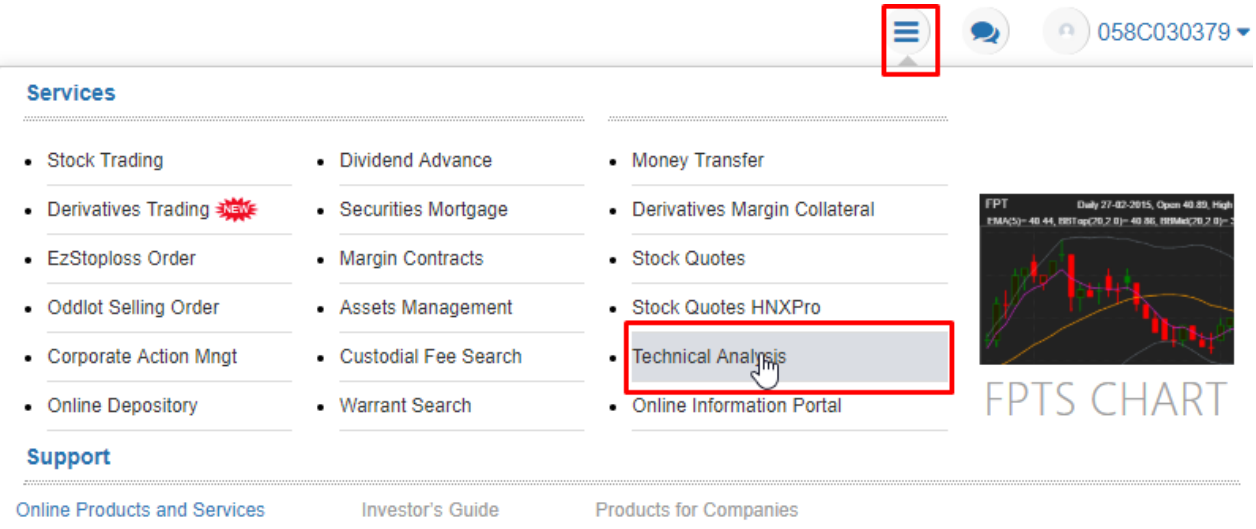

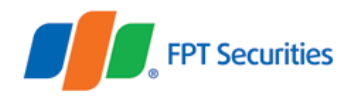

#### Or right-click on the securities symbol and select **Technical Analysis**

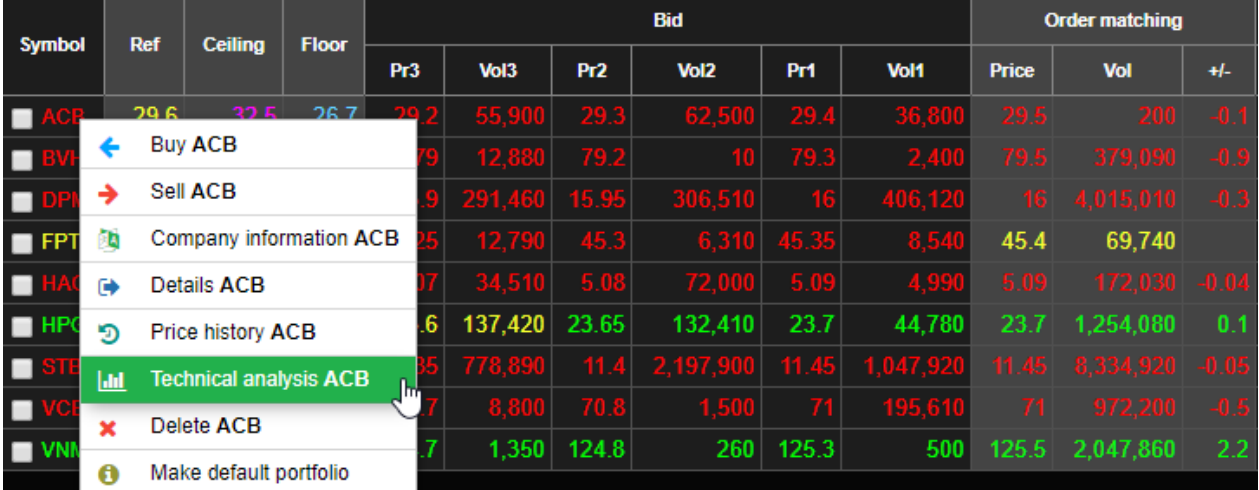

## <span id="page-3-0"></span>**B. How to use the FPTS Technical Chart**

The FPTS Technical Chart 3.0 consists of two components:

- Toolbars
- Technical analysis chart

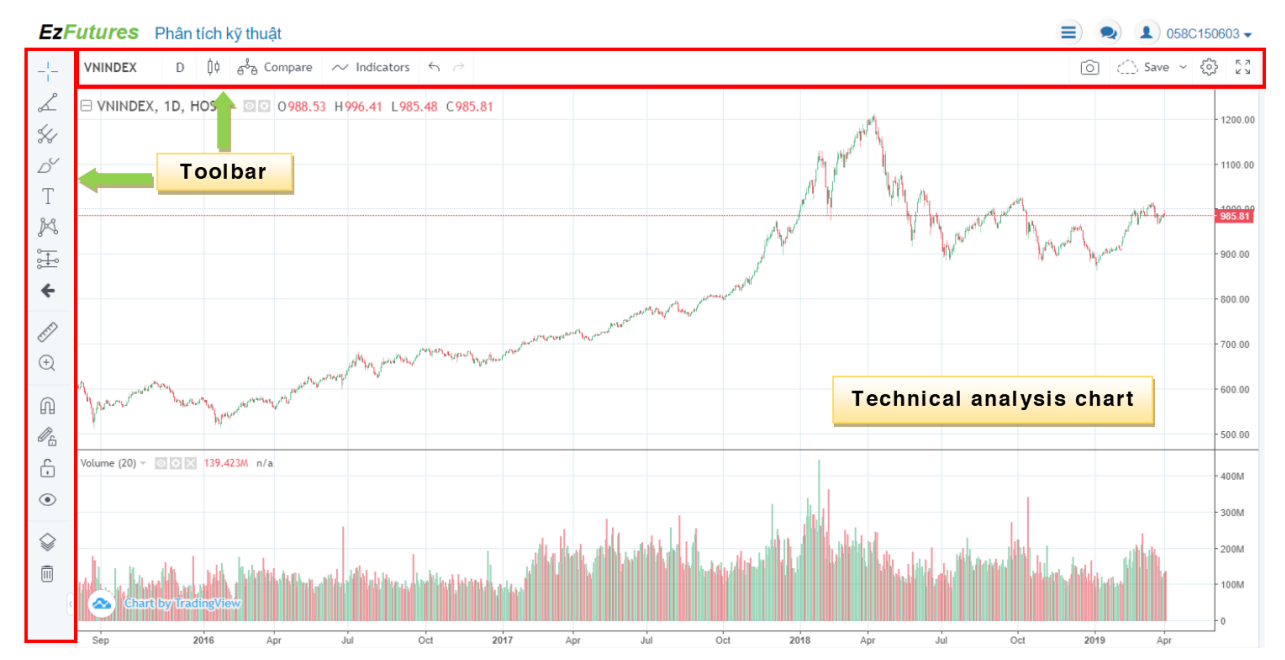

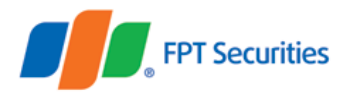

## <span id="page-4-0"></span>**I. Toolbars**

#### <span id="page-4-1"></span>**1. Vertical toolbar**

#### <span id="page-4-2"></span>*1.1. Drawing tools*

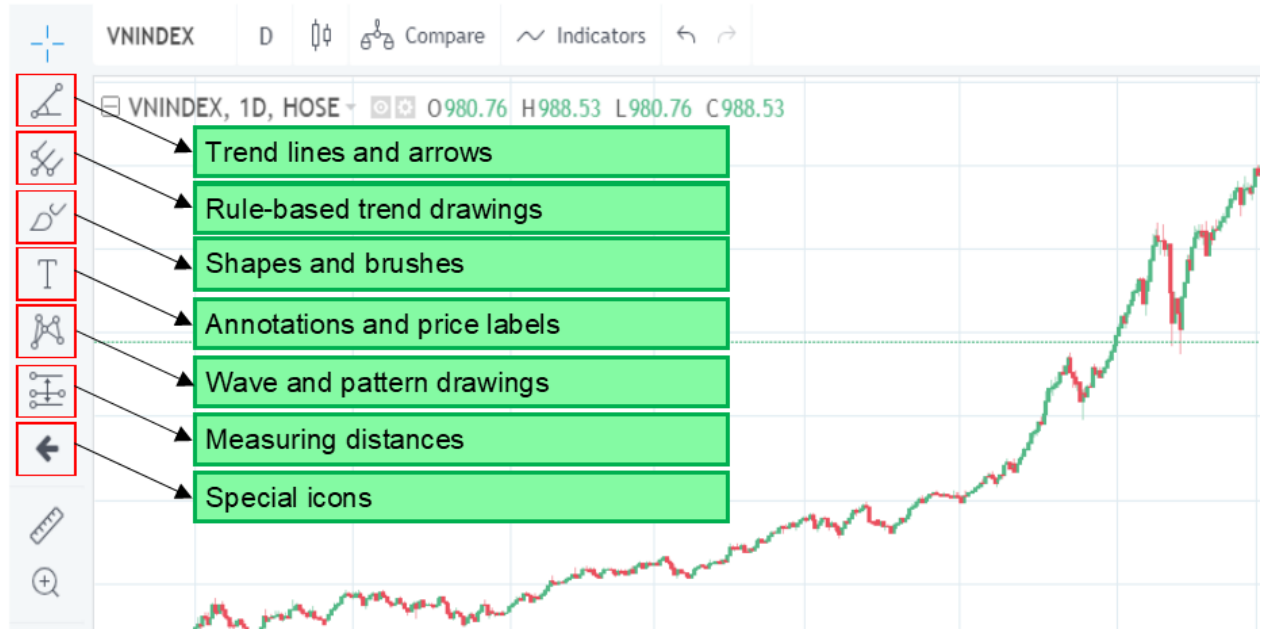

Upper vertical drawing and pattern tools help you add trend lines, price channels and technical patterns for your technical analysis.

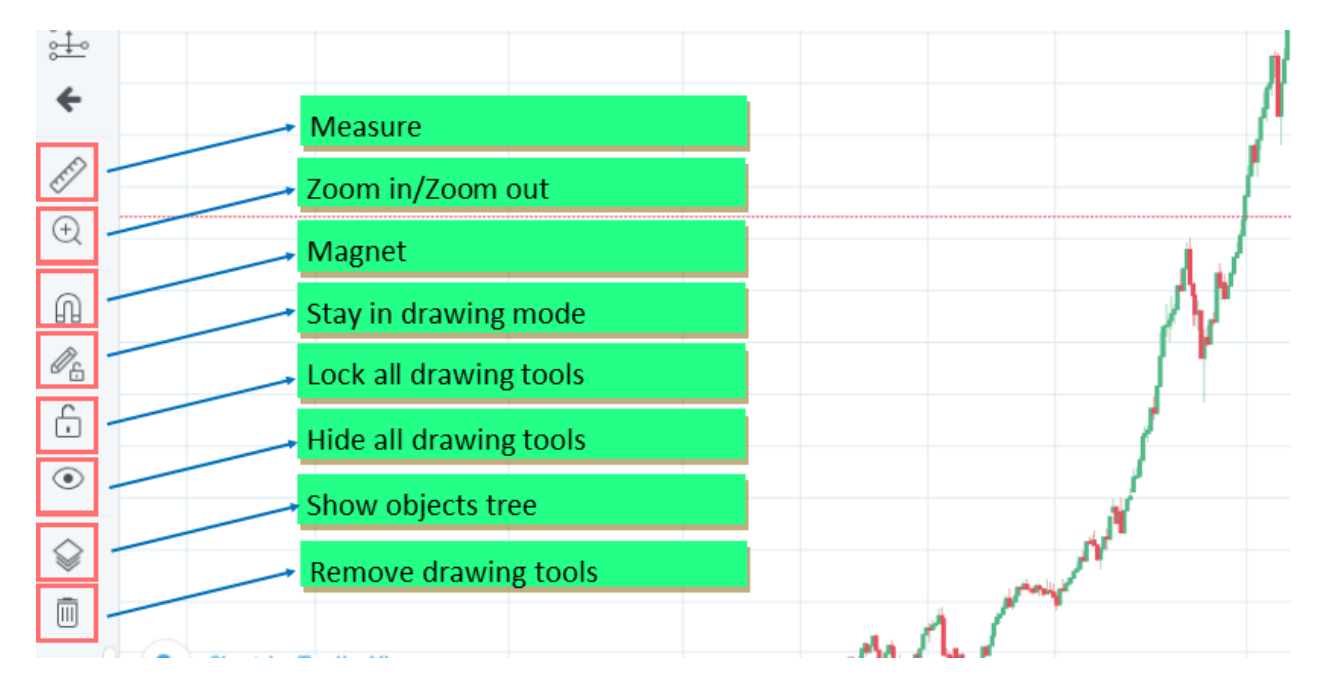

#### <span id="page-4-3"></span>*1.2. Other tools*

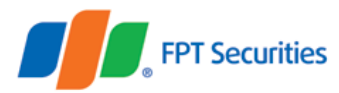

#### <span id="page-5-0"></span>*1.2.1. Measure*

This tool enables you to measure candlesticks (trading days), days and price spreads in a given time.

#### <span id="page-5-1"></span>*1.2.2. Zoom In/Zoom Out*

This tool helps you zoom in the chart in a given time by dragging the mouse cursor in the time range that you want to view.

Note: The Zoom out tool only appears after you use Zoom In feature.

#### <span id="page-5-2"></span>*1.2.3. Magnet*

This tool helps you draw drawn dots toward the values on the chart, thus helping draw trend lines and patterns more quickly, etc.

### **EzFutures** Phân tích kỹ thuật

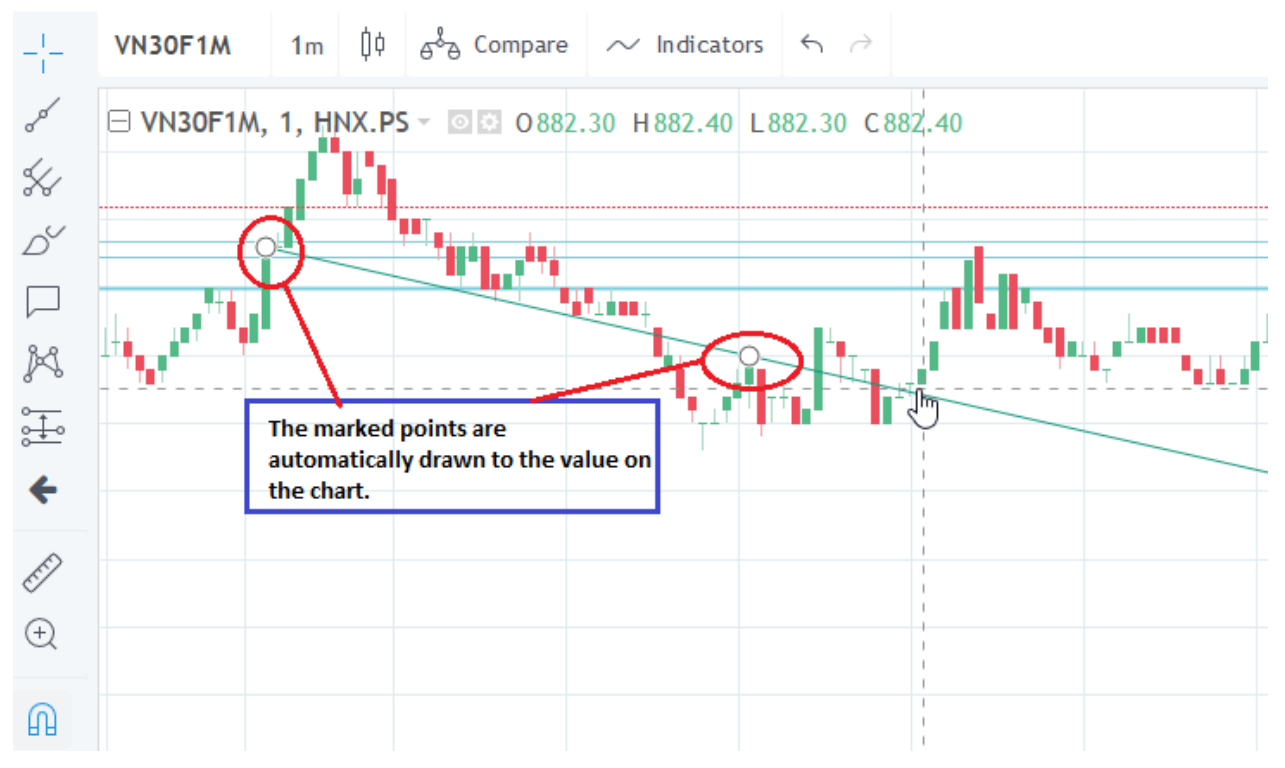

#### <span id="page-5-3"></span>*1.2.4. Stay in Drawing Mode*

In the default mode, you can draw once for each time you choose the tool. If you want to draw another object with that tool, you have to click on the icon again. By activating the Stay in Drawing Mode, you can repeat drawing without having to click on the icon again as in the default mode.

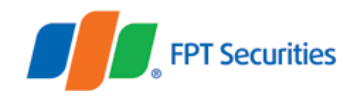

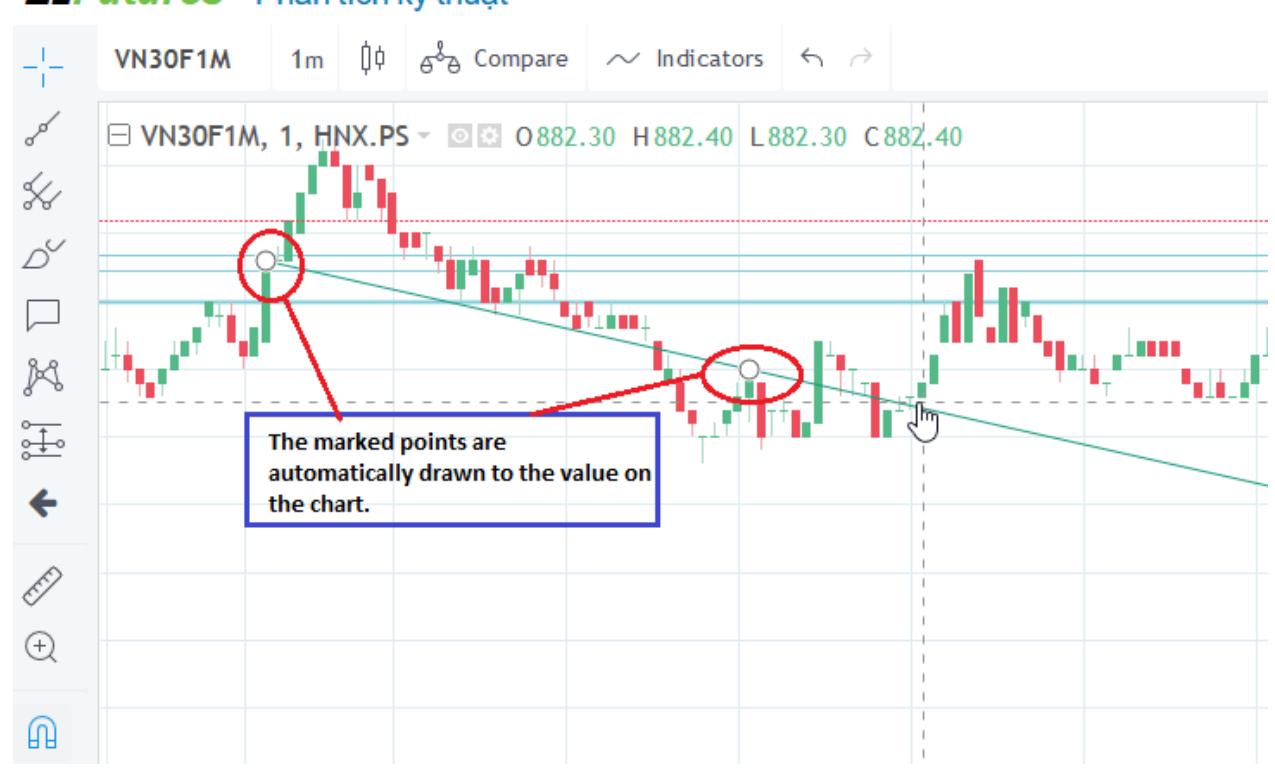

## EzFutures Phân tích kỹ thuật

#### <span id="page-6-0"></span>*1.2.5. Lock All Drawing Tools*

The second arrow is drawn without having to click on the arrow icon on the toolbar again

By activating this mode, you cannot remove added tools but you can still remove active tools. However, when you add new tools to the chart, the Lock All Drawing Tools feature will be deactivated.

#### <span id="page-6-1"></span>*1.2.6. Hide All Drawing Tools*

When you choose this mode, all added tools will be hidden. And when you add a new drawing tool, this mode will be deactivated.

#### <span id="page-6-2"></span>*1.2.7. Show Objects Tree*

If you choose Show Objects Tree, the list of objects will be displayed. Here, you can see all objects on the technical chart, including candlesticks, drawing tools and indicators. You can filter and customize objects.

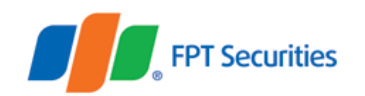

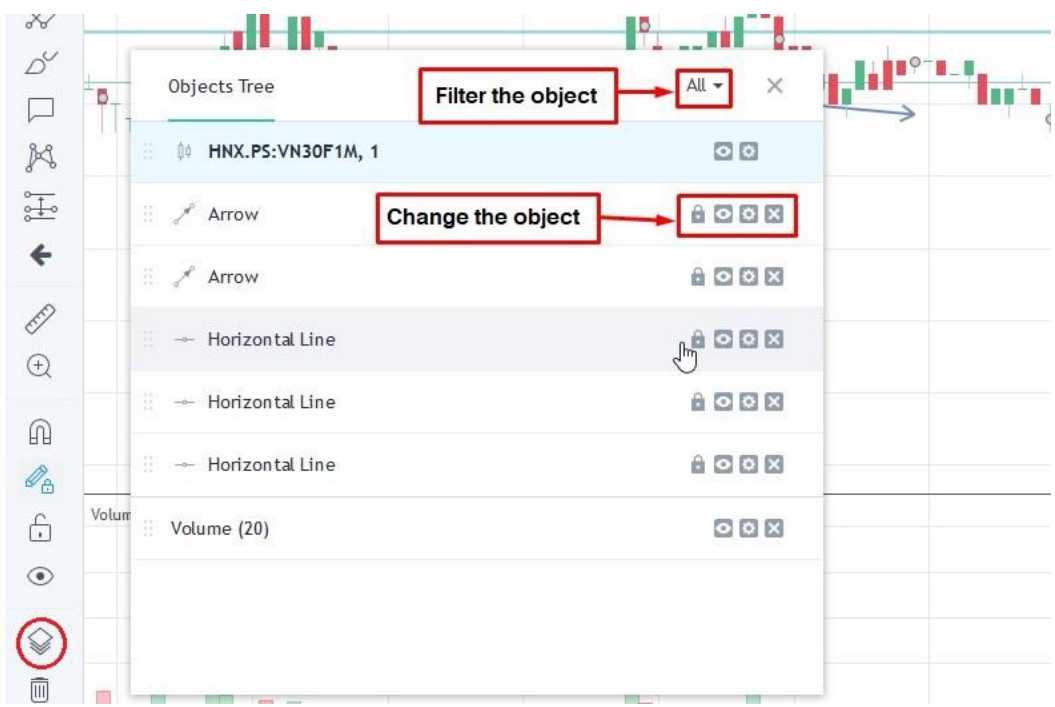

#### <span id="page-7-0"></span>*1.2.8. Remove Drawing Tools*

These tools enable you to:

- Remove Drawing Tools
- Remove Indicators
- Remove Drawing Tools & Indicators

#### <span id="page-7-1"></span>**2. Horizontal toolbar**

The horizontal toolbar will help you pick up stock symbols on the watch list, choose candlesticks and indicators, compare stocks, and save chart layouts among other features.

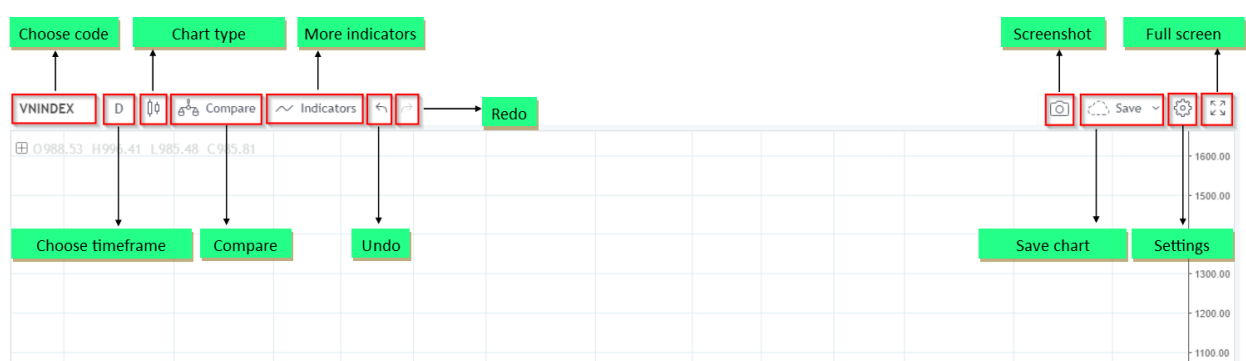

#### <span id="page-7-2"></span>*2.1. Symbol*

• Enter the stock symbol and watch its technical chart

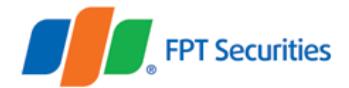

• Tips: You can select that symbol and press the Backspace key or the Space key on the keyboard to delete the current symbol and display all hidden symbols arranged in a given order. You use the arrow key on the keyboard or the mouse cursor to select the symbol you want.

#### <span id="page-8-0"></span>*2.2. Timeframe*

You can pick up the following time options for your chart:

- 1m/5m/15m/30m: 1 minute/5 minutes/15 minutes/30 minutes
- $\bullet$  1h: 1 hour
- $\bullet$  D: 1 day
- W: 1 week
- Mo/2Mo: 1 month/2 months

#### <span id="page-8-1"></span>*2.3. Chart types*

You can choose out the following chart types:

- Bars
- Candles
- Hollow Candles
- Heikin Ashi
- Line
- Area
- Baseline: The median value (of the highest value and the lowest value) on the unit column is the neutral line. When the price moves above the line, the chart will be in green but if it goes below it, the color will be red.

#### <span id="page-8-2"></span>*2.4. Compare*

- You can add one or more symbols (codes) to compare their price movements. After a symbol is added for comparison, the unit column on the right will be changed to percentage (%) to represent the percentage increase/decrease of comparable securities symbols.
- The chart of a compared symbol will be defaulted to the contour line. And the chart will take the first value shown on the chart (leftmost) as the 0% root. So, when you move the chart, changes will evolve by the same token.

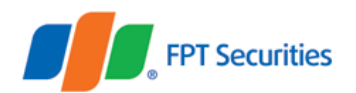

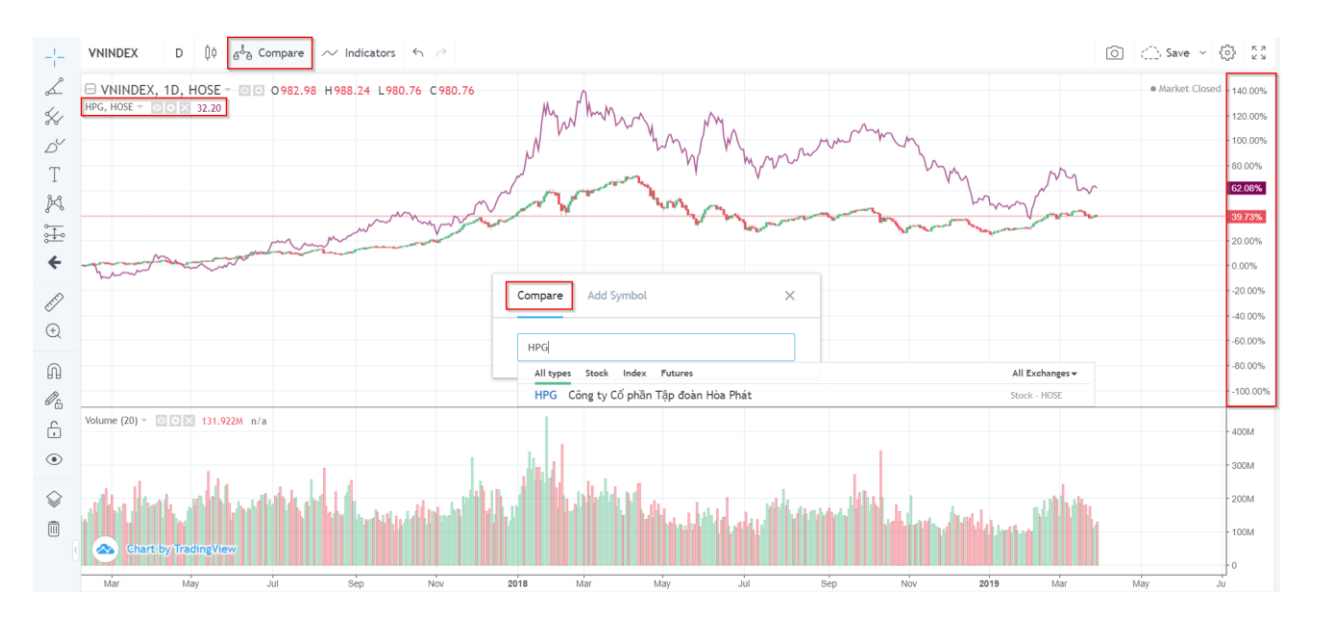

#### <span id="page-9-0"></span>*2.5. Indicators*

You can add technical indicators by typing the name of indicator to search or use your mouse cursor and the arrow key on the keyboard to select the indicator in the provided list.

#### <span id="page-9-1"></span>*2.6. Undo/Redo.*

You can undo or redo your operation by using the command combinations Ctrl+Z for Undo and Ctrl+Y for Redo.

#### <span id="page-9-2"></span>*2.7. Screenshot*

You can take the screenshot of the chart without using a third-party software to save your chart. It will save the picture in a given hyperlink from which you can download it or share it on the social network Twitter.

#### <span id="page-9-3"></span>*2.8. Save*

This feature helps you save your customized chart layouts. This mode is extremely useful if you use various analysis and investment strategies.

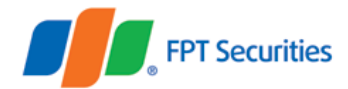

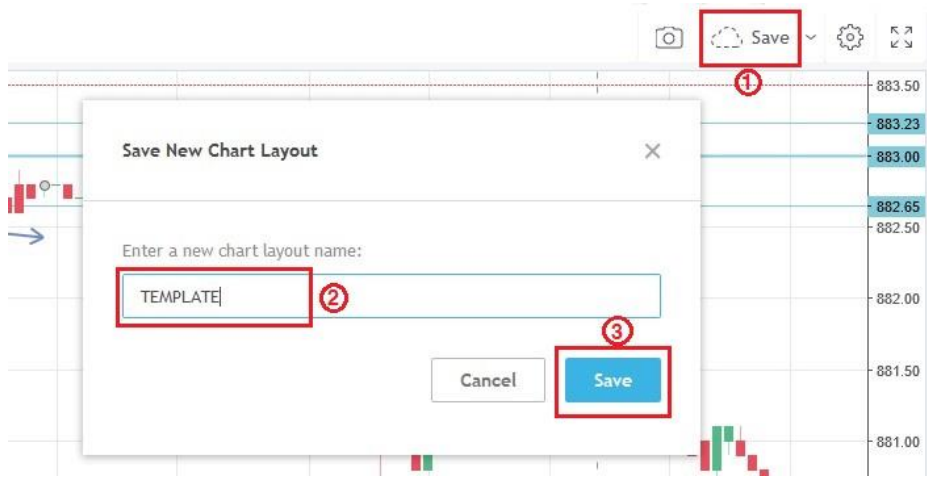

When you save your chart, enter the name for it. You can open your saved charts from the Load Chart Layout item.

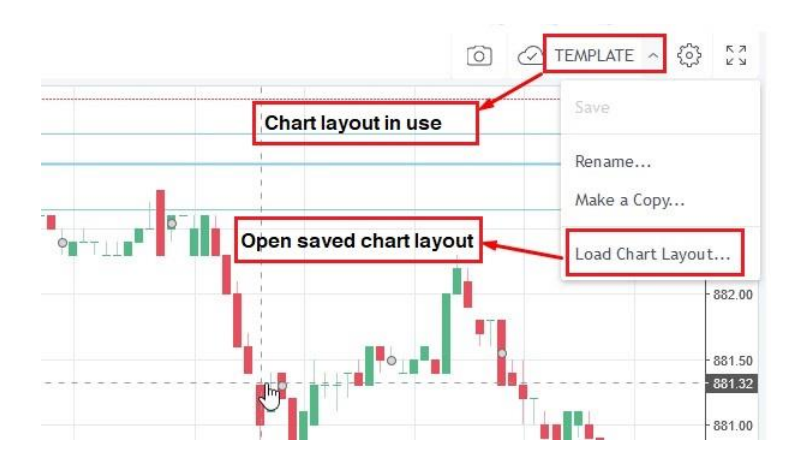

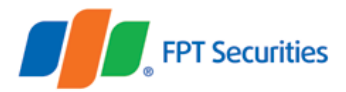

You can easily look for your saved charts and remove them from your chart list.

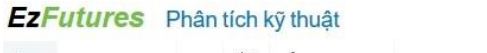

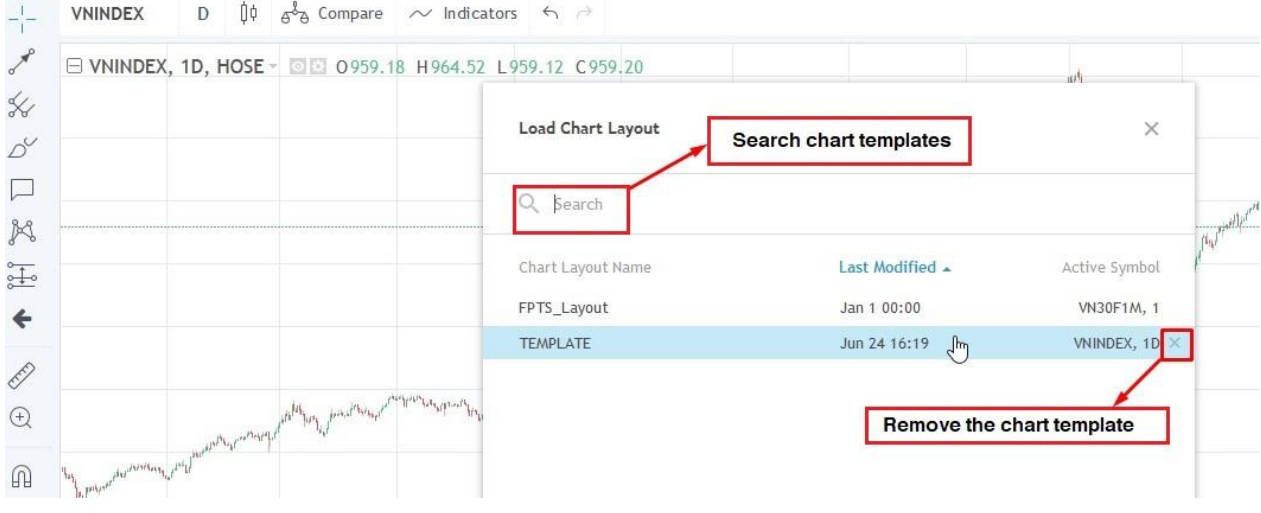

#### <span id="page-11-0"></span>*2.9. Chart Properties*

- Style: Customize your candle type, color, border, etc.
- Scales: Customize unit bar scales, add labels and indicators, align margins, etc.
- Background: Customize background color, lines, chart information, etc.
- Timezone/Sessions: Change the timezone
- You can restore to the original settings by clicking Defaults button.

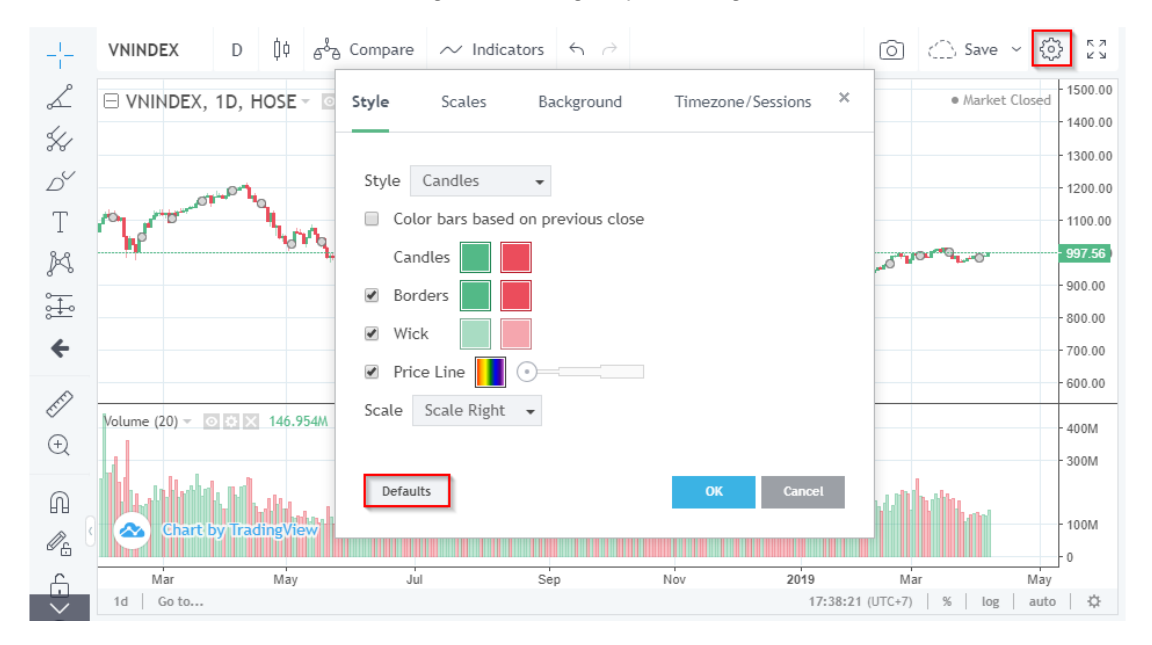

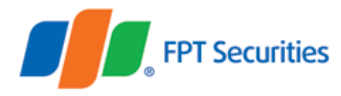

#### <span id="page-12-0"></span>*2.10. Full Screen Mode*

You can open the chart in the full screen mode for easier watching. While in this mode, you can only remove indicators or drawing tools, or customize objects if they are customizable. If you want to add indicators and drawing tools, they must exit the full screen mode.

To exit the full screen mode, press the Esc key on the keyboard or move the mouse cursor over the top screen to see the X button and click on it to exit this mode.

## <span id="page-12-1"></span>**II. Technical Chart**

The FPTS Technical Chart 3.0 displays the objects (e.g. drawing tools and indicators). You can customize these objects: hide objects, customize objects or delete objects right on the chart.

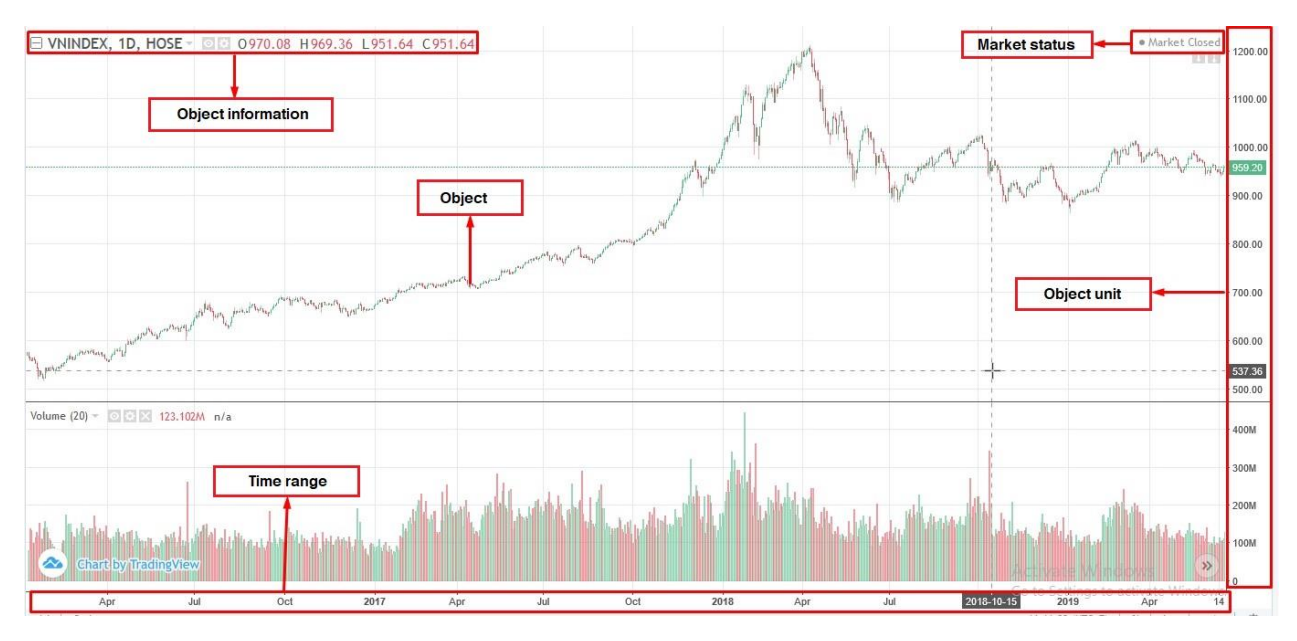

- Scroll: You can use your mouse to scroll the chart to stretch or narrow the time range. The root value on the left line will be kept when the value on the right changes with the time range.
- Column: You move the mouse cursor to the object unit column, hold the left mouse button and move up/down to stretch/narrow the object unit.
- Chart repositioning: You can hold down the left mouse button on any area in the Technical Chart to move the chart as you wish.
- Right-click quick operations: Right-clicking your mouse on the area you want to customize such as chart, price, object information and object unit column, you will see a lot of options that you can work with the selected object.

# FPT Securities

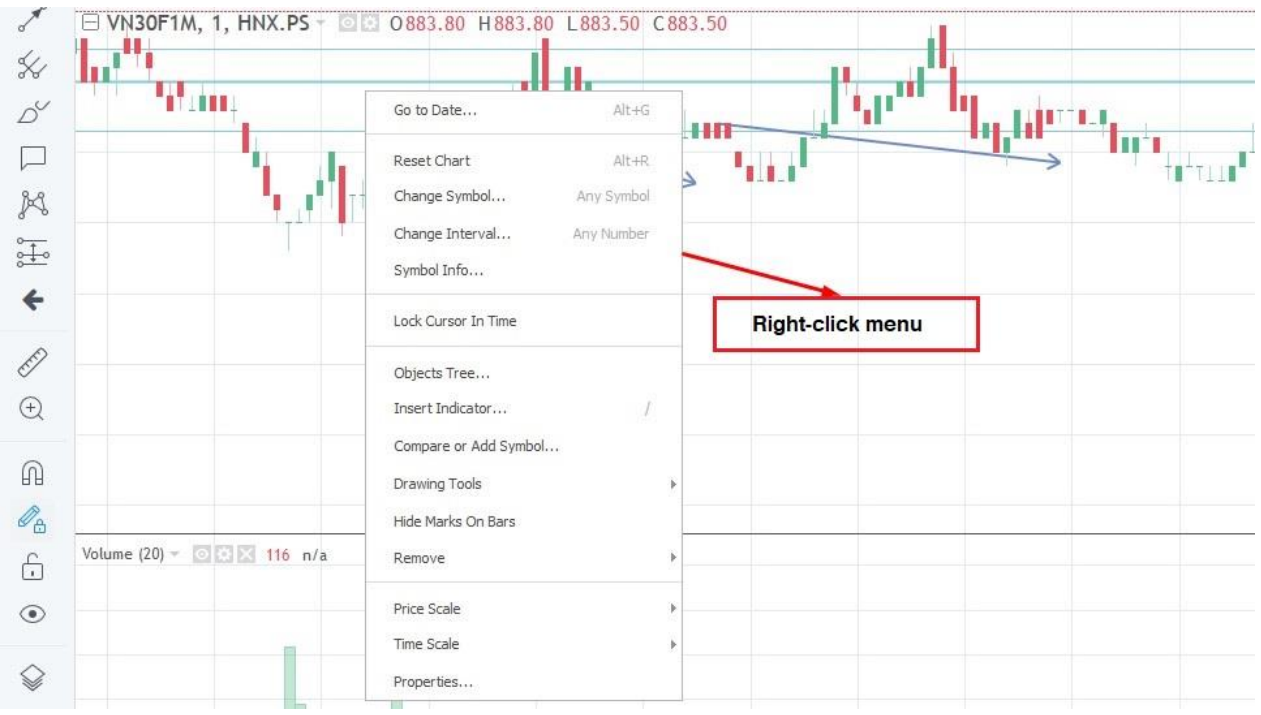

- 1-day chart: When you choose **1d** mode, the chart will display the 5m chart of the stock symbol in the latest trading day.
- Go to candles: You can choose the time (day/hour/minute) to find candles you want to follow.
- Timezone: You can choose international timezones for easier tracking. This timeframe will adapt to the timezone you selected.
- Chart unit: You can select units of candle charts as follows:
	- Toggle Percentage: When you select the percentage unit, the chart will take the closing price of the first candle (from left) to 0% as root.
	- Toggle Log Scale: When you select the log unit, the unit column will be divided into the certain scale according to the chart movement. Log units will reduce large changes compared to the default ratio and increase the accuracy of longterm trend lines.
	- Toggle Auto Scale: When you use the mode, the highest and lowest values of the chart will be displayed at the same time.

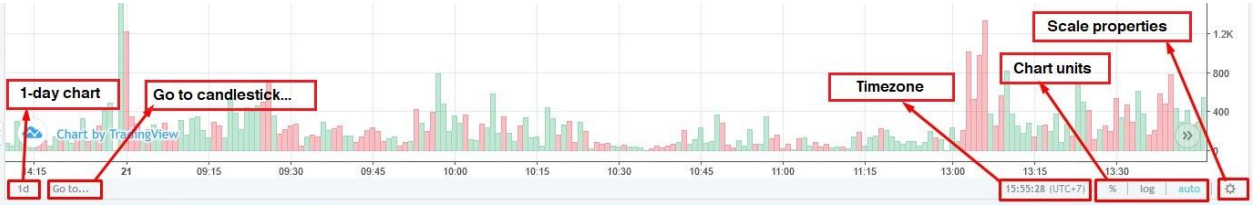